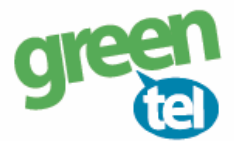

## **Internet opsætning af Bolyguard/Scoutguard kamera**

Med et GPRS/data abonnement i dit kamera, kan du få tilsendt billeder/videoer til din e-mail. Fordelene ved et GPRS/data abonnement er, at du kan modtage billeder og videoer i høj opløsning. Når du har modtaget dit Greentel simkort med et data abonnement, skal du følge denne guide for at opsætte dit Bolyguard/Scoutguard kamera.

**Følg guiden her for GPRS/data opsætning i Bolyguard/Scoutguard kameraet med Greentels simkort:**

- **1. Sæt simkort og SD kort i kameraet**
- **2. Forbind kameraet med din PC via USB stikket** (eller sæt SD-kortet direkte i PC'en)
- **3. Download softwaren til kameraet fra den webside, hvor det er købt**
- **4. Åben filen: "BMC CONFIG 2.0.0.8.exe"**

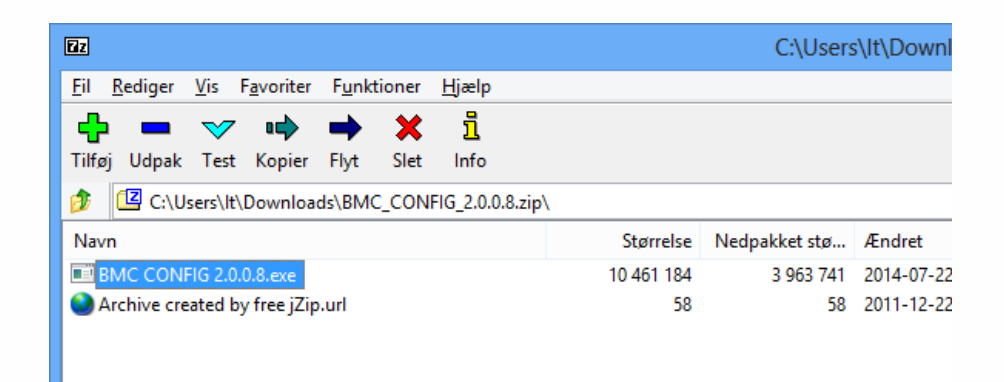

**5. Vælg DIN kamera model & tryk på "OK"**

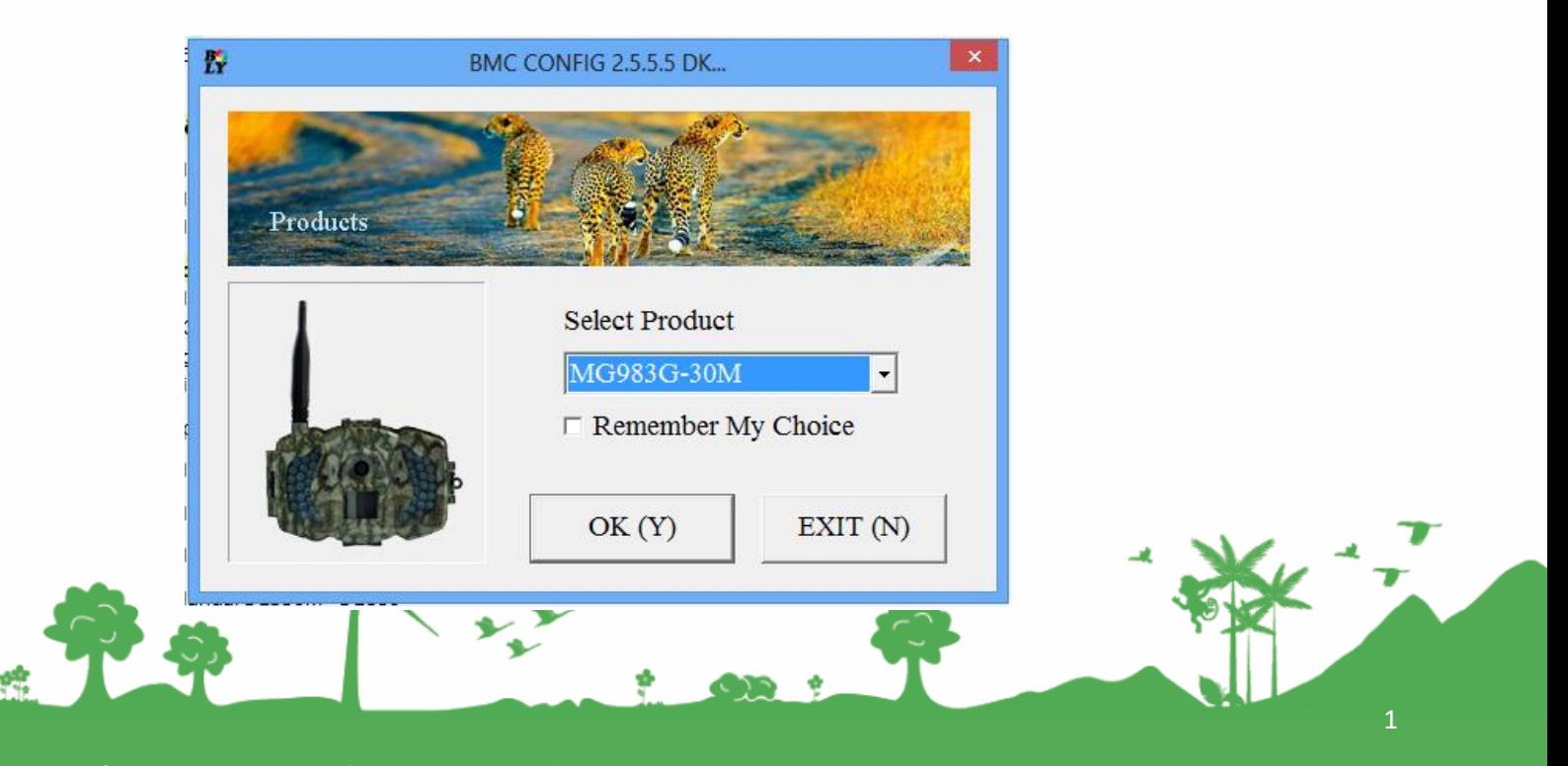

Jomfruløkken 2 8930 Randers NØ

e-mail: support@greentel.dk web: www.greentel.dk

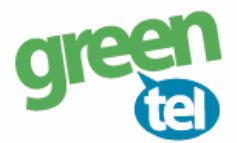

## **4. Opsæt følgende indstillinger i PC programmet:**

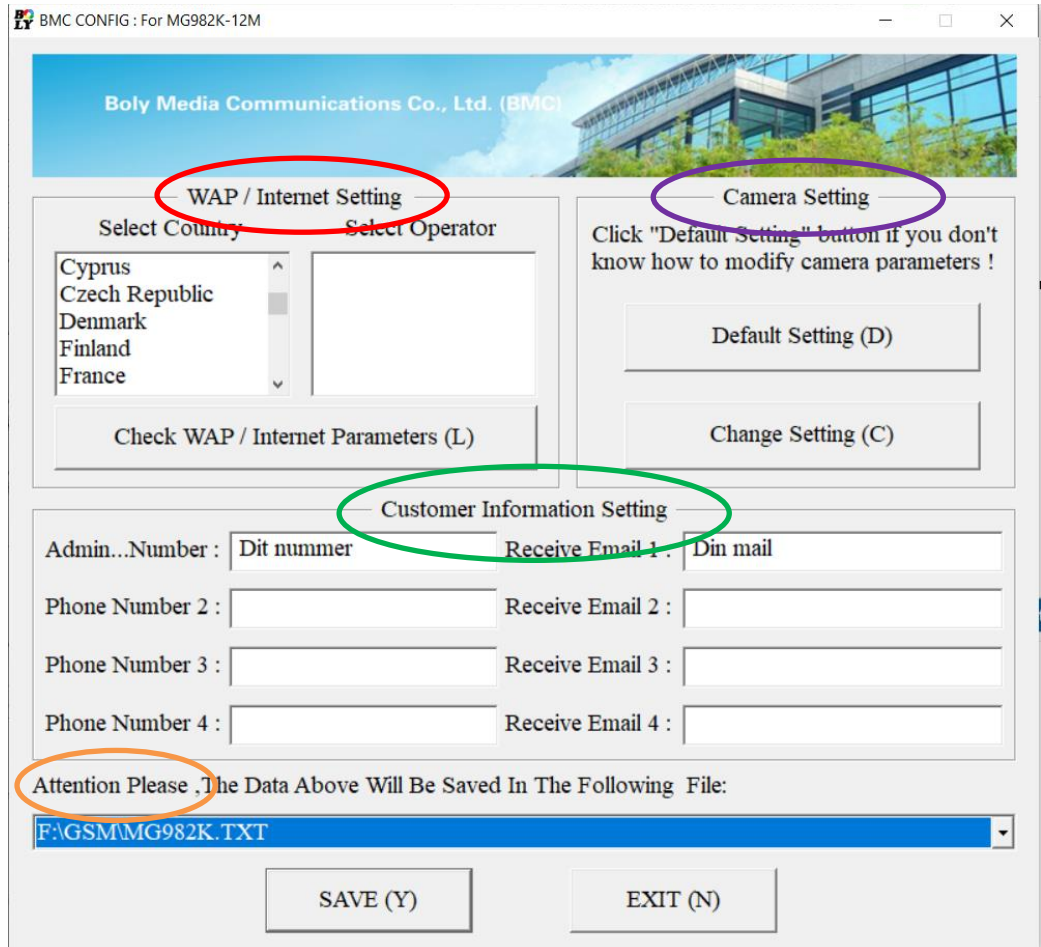

### **CUSTOMER INFORMATION SETTING:**

- **- Admin. Number:** Indtast det nummer, der skal styre kameraet vha. SMS eller APP
- **- Receiver E-mail:** Indtast de mobilnumre eller e-mailadresser, der skal modtage billederne

### **WAP / INTERNET SETTING:**

- **- Select Country:** Vælg **"DENMARK"**
- **- Select Operator:** Vælg **"OTHERS"**
- Tryk på knappen: **"CHECK WAP/INTERNET PARAMETERS"** (nu åbner et nyt "vindue")

2

Jomfruløkken 2 8930 Randers NØ

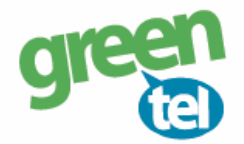

### **Indtastes følgende indstillinger i det nye "vindue":**

#### **INTERNET SETTINGS:**

- GPRS APN: **websp** Her skal der indtastes oplysninger for den mail, der skal **afsende** billederne. Du kan evt. anvende Greentels indstillinger som er følgende:

- SEND EMAIL ADDRESS: **kamera@greentel.dk**
- SEND EMAIL PASSWORD: **Vkam8930**
- SEND EMAIL SERVER: **kamerasmtp.greentel.dk**
- PORT: **2525**
- Tryk på **"OK"** og vinduet lukker.

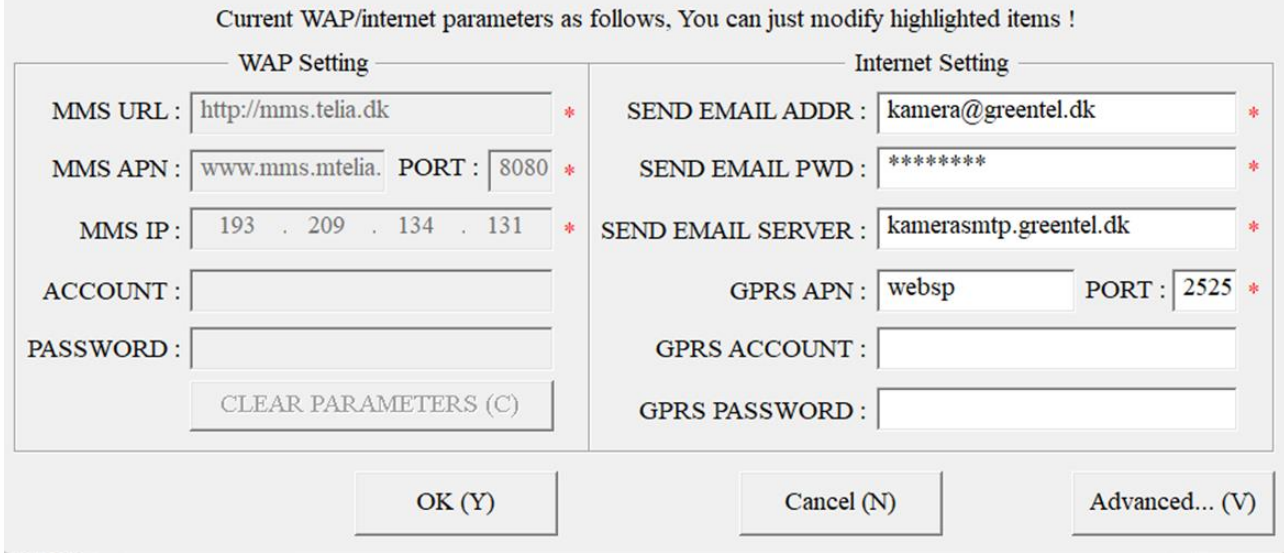

Herefter skal **"CAMERA SETTING"** opsættes.

web: www.greentel.dk

- Tryk på **"CHANGE SETTINGS"**

Jomfruløkken 2 8930 Randers NØ

# **CAMERA SETTING:** - **PIR Interval**: Vi anbefaler at intervallet sættes til min. 1-2 minutter, så kameraet kan nå at afsende det første billede, før det tager og sender det næste billede3 e-mail: support@greentel.dk

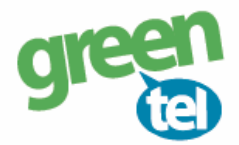

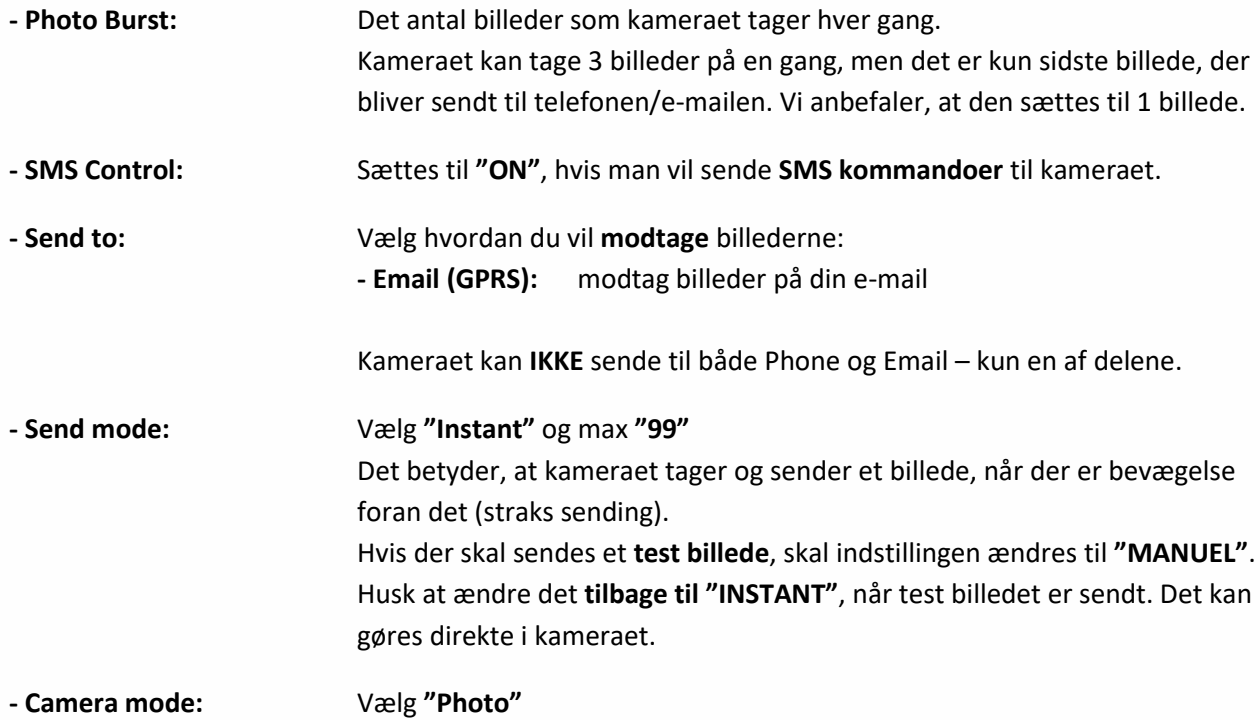

Camera Setting

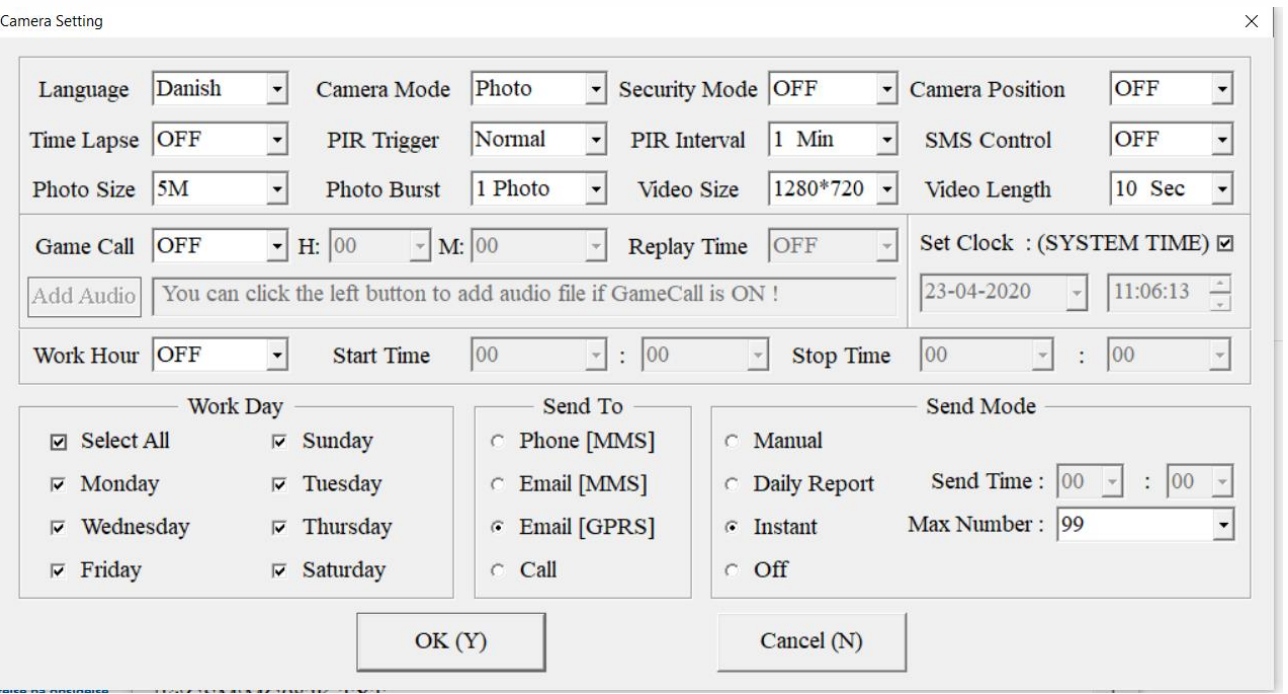

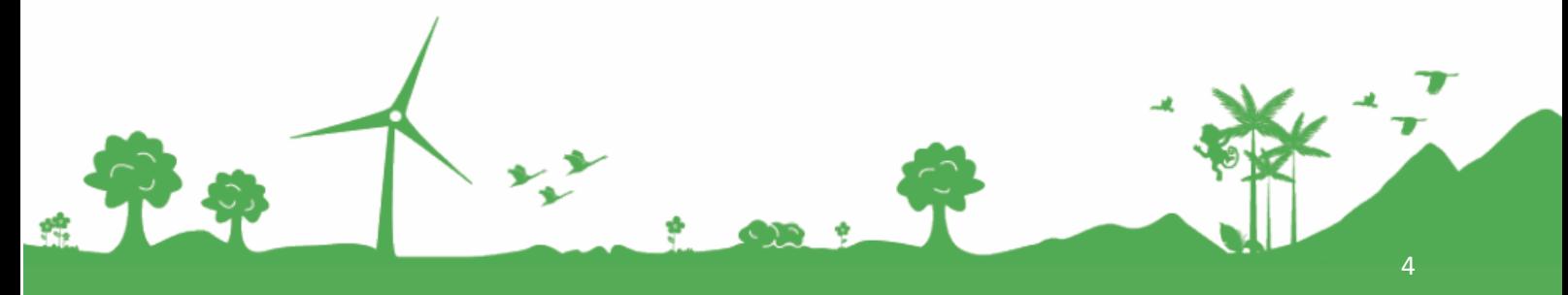

Jomfruløkken 2<br>8930 Randers NØ

e-mail: support@greentel.dk<br>| web: www.greentel.dk

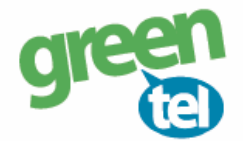

## **5. Gem på SD kort**

De indtastede oplysninger skal nu gemmes på SD kortet:

- Gå ned til menuen: **"ATTENTION PLEASE"**

- Vælg det **drev** som **SD-kortet sidder i**, så du **gemmer på SD-kortet** og **IKKE** på computeren.

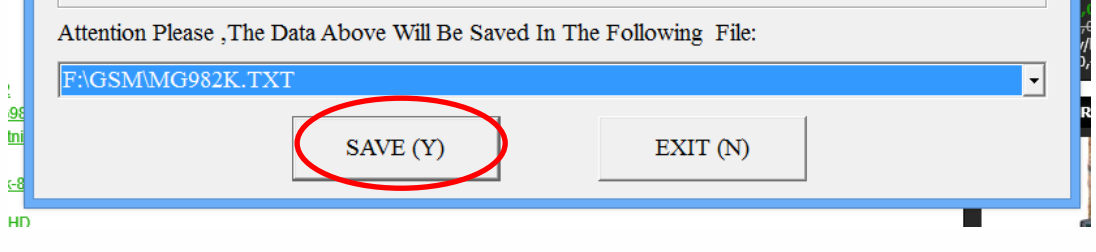

- Tryk på **"SAVE"**

## **7. Opdater nu kameraet – VIGTIGT!**

- **- Afbryd** kameraet fra computeren
- **-** Sæt kameraet på **"SET UP"** og vent på, at der bliver fundet signal
- Kameraet skriver nu **"SUCCESFUL OPDATED"**
- Sæt kameraet på **"ON"**  nu er det klart og vil tage og sender billeder ved bevægelser

### **9. Send test billede**

- Sæt kameraet på **"SETUP"**
- **-** Tjek at der kommer **signal** og at der står **"Greentel" i displayet**
- **-** Tryk på **"MENU"**
- Gå til fanen **"E"**
- **-** Gå ned på **"SEND MODE"**
- Ændre det til **"Manuel"** (hvis der *ikke* er **"Manuel"** så skal den forblive på **"INSTANT")**
- Tryk på **"MENU"** for at komme retur
- Tryk på knappen **"SHOT"** for at tage et billede
- Tryk på knappen **"PLAY"** for at vise billedet
- Tryk på **"MENU"** og nu står der: **"AFSPIL-SEND"** til **"EMAIL GPRS"**
- Tryk på **"OK"**
- Der bliver nu talt op fra 1-10 og det tager ca. 1-1½ minut til der står **"SUCCESFULL SEND"**

5

- Billedet er nu afsendt

Jomfruløkken 2 8930 Randers NØ

e-mail: support@greentel.dk web: www.greentel.dk

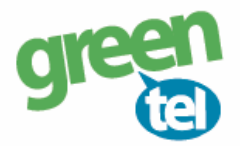

- HUSK at ændre **"SEND MODE"** indstillingen tilbage til **"Instant" :**
- **-** Tryk på **"MENU"**
- Gå til fanen **"E"**
- **-** Gå ned på **"SEND MODE"**
- Ændre det til **"Instant"**
- Tryk på **"MENU"** for at komme retur
- Sæt kameraet på **"ON"**

Kameret er nu klar til at tage og sende billeder igen.

### **9. Når kameraet løber tør for strøm – VIGTIGT!**

Når kameraet løbet tør for strøm og du har skiftet batterier, så **ændrer indstillingerne sig** for afsendelse af billedet fra **"Instant"** og til **"Manuel"**. Du skal derfor ind i indstillingerne og ændre **"SEND MODE"** tilbage til **"Instant".** Ellers modatger du ikke billederne.

- **-** Tryk på **"MENU"**
- Gå til fanen **"E"**
- **-** Gå ned på **"SEND MODE"**
- Ændre det til **"Instant"**
- Tryk på **"MENU"** for at komme retur
- Sæt kameraet på **"ON"**

Kameret er nu klar til at tage og sende billeder igen.

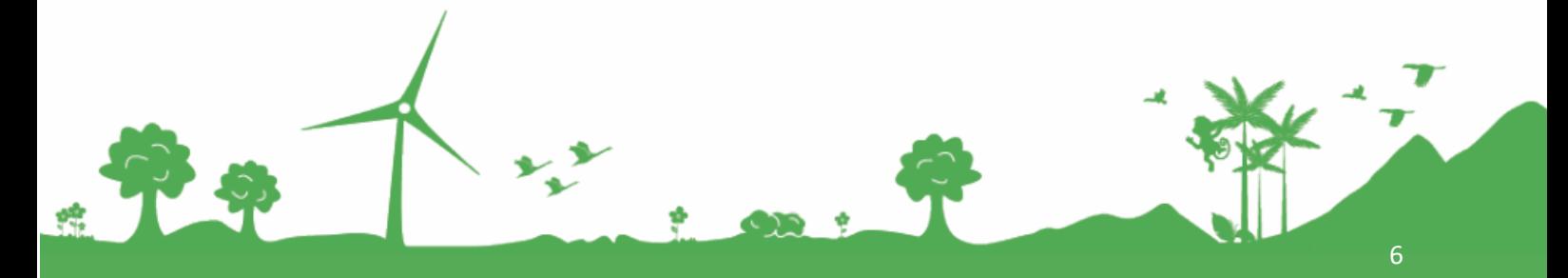

Jomfruløkken 2 8930 Randers NØ

e-mail: support@greentel.dk web: www.greentel.dk